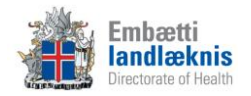

# **Nýir læknar á sjúkrahúsum og heilbrigðisstofnunum**

## **1. Uppbygging og öryggi:**

- a) Öryggisatriði
	- Innskráning (notendanafn, lykilorð, breyta lykilorði)
	- Afskrá
	- Loka
	- Loggun á uppflettingum og skráningu (ekki lána aðgang)
	- Virkt eftirlit
	- Viðurlög við broti á sjúkraskrálögum
- b) Möppur og einingar
- c) Stórar og litlar táknmyndir
- d) Sjúklingastikan
	- Kerfissjúklingur
	- Snjókorn (segja frá kenna skráningu síðar)
	- Finna sjúkling guli karlinn og pílan

#### **2. Forsíða sjúklings**

- a) Stilla sýn (læknir, hjúkrunarfræðingur, heilsugæsla)
- b) Fella saman og opna glugga (flýtir fyrir opnun einingarinnar að hafa glugga lokaða)
- c) Sýna virkni
	- Skoða með því að setja músarbendil yfir línu
	- Opna kafla
	- Opna eyðublað
	- Opna textasýn
	- Sýna gagnvirkni allra eininga á forsíðu
	- Aðgangur/sýn að gögnum frá öðrum stofnunum

#### **3. Persónuupplýsingar/Aðstandendur**

- a) Sýna virkni í nafni sjúklings efst á stiku
- b) Hvernig á að skrá aðstandendur
- c) Hvernig á að skrá heilsugæslustöð

#### **4. Snjókornið**

- a) Útskýra táknið og litina í snjókorninu
- b) Staðfesta stöðu ofnæmi
- c) Skráningarglugginn
- d) Skrá ofnæmi, smitgát, meðferðarstig, aðrar aðvaranir og greiningar
- e) Breyta og óvirkja

#### **5. Afgreiðsla**

- a) Velja rétta afgreiðsludeild
- b) Uppbygging
	- Aðföng

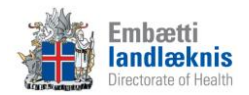

- Tímalínur
- Litir/form tímabókana
- c) Tímabókun
	- Komur; "venjuleg" tímabókun og raðbókun (skoða eftirfarandi eftir því sem við á)
		- i. Dagdeild
		- ii. Göngudeild
		- iii. Slysadeild
	- SMS áminning
	- Merkja kominn, farinn, mætti ekki og símtal lokið (feitletrað = kominn, skáletrað = farinn/símtal lokið)
	- Afrita/líma/eyða einstaklingi eða hóp
	- F8 eða "penninn" til að búa til samskipti og eyðublöð

### **6. Eyðublöð**

- a) Samskiptatré
	- Uppbygging
	- Finna eyðublöð t.d. í köflum og þjónustuflokkum
	- Lotur
		- i. Ferlilotur skoða upplýsingar um ferlilotu hægra megin
		- ii. Legulotur skoða upplýsingar um legulotu hægra megin
	- Samskipti
- b) Samskipti
	- Búa til ný samskipti velja sniðmát
- c) Eyðublöð
	- Bæta við nýjum eyðublöðum í samskipti
	- Finna nýtt eyðublað
	- Flýtiblöð
	- Kóðar
		- i. Sjúklingakort
		- ii. Starfsmannakort
		- iii. Leit
		- iv. Skafl.is
	- Flýtitexti (Ctrl+Shift+t)
- d) Staðfesta eyðublöð útskýra vel mikilvægi þess
- e) Aðalgreiningar og aðalaðgerðir
- f) Útskrifa úr ferlilotu þegar við á
- g) Færa eyðublöð milli samskipta/lota (drag and drop)
- h) Færa samskipti milli lota (drag and drop)
- i) Textasýn með því að hægri smella á lotu/komu/samskipti
- j) Slysakrá Íslands
- k) Rafræn eyðublöð
	- Sendingar
	- Móttaka

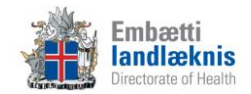

# **7. Lyfjaendurnýjun/Lyfjakort**

- a) Fyrirkomulag stofnunar um lyfjaendurnýjun
- b) Endurnýja lyf
- c) Uppfæra lyfjakort
- d) Lyfjaendurnýjun í Veru
	- Skjáborð
	- Endurnýja lyf

#### **8. Viðhengi**

- a) Nota F7 hnappinn úr Eyðublöðum
- b) Skoða viðhengi
	- a. Samskiptaflipinn og viðhengisflipinn
- c) Setja inn myndir t.d. af sári, áverka eða passamynd af sjúklingi

#### **9. Vinnulisti**

- a) Flipar útskýra og sýna
- b) Óstaðfest eyðublöð árétta mikilvægi þess að staðfesta öll samskipti

#### **10. Heilsugátt**

- a) Sýn og uppbygging
- b) HRÓS rannsóknarkerfið

#### **11. Skilaboð**

- a) Gula frímerkið birtist ef nýr póstur er í pósthólfinu
- b) Senda og lesa póst
- c) Senda sjúkraskrárgögn

#### **12. Legur**

- a) Útskýra og sýna viðmót
- b) Opna eyðublöð úr einingunni

#### **13. ADT/Lotur**

- a) Skoða frágengnar og ófrágengnar lotur eftir starfsmanni
- b) Setja ICD-10 á margar komur í einu á ferlilotu

#### **14. Mælingar**

- a) Útskýra og sýna viðmót
- b) Skrá mælingu

#### **15. Íhlutir**

- a) Útskýra og sýna viðmót
- b) Skrá íhlut, skipta um íhlut og taka niður íhlut

#### **16. Atvikaskráning**

- a) Yfirlitsmynd Atvikin mín
- b) Skrá nýtt atvik
- c) Breyta og óvirkja atvik

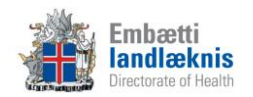

- d) Staða máls
- e) Atvikaskráning yfirmanns
- f) Atvik í forsíðu sjúklings

**Sýna hjálparhnappinn í Sögu.**

**Afhenda verklagsreglur fyrir legur og ferli**

**Muna að láta vita hvert skal leita eftir aðstoð.**